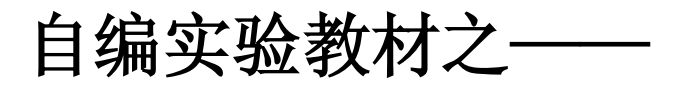

# **全站仪及其使用**

**宋艳波**

**山东大学历史文化学院考古系**

**2006 年 7 月**

## **目录:**

# **第一部分 定义**

**第二部分 测量仪器使用注意事项**

**第三部分 光学对中整平法步骤**

**第四部分 全站仪功能简介**

**第五部分 数据采集**

**第六部分 T-COM 数据通讯的主要步骤及数据文件下载** 

### **第一部分 定义**

全站型电子速测仪简称全站仪,它是一种可以同时进行角度(水平角、 竖直角)测量、距离(斜距、平距、高差)测量和数据处理,由机械、光学、 电子元件组合而成的测量仪器。由于只需一次安置,仪器便可以完成测站上 所有的测量工作,故被称为"全站仪"。

#### **第二部分 测量仪器使用注意事项**

 1)携带仪器时,应注意检查仪器箱盖是否关紧锁好,拉手、背带是否 牢固。

2)打开仪器箱之后,要看清并记住仪器在箱中的安放位置,避免以后 装箱困难。

3) 提取仪器之前, 应注意先松开制动螺旋, 再用双手握住支架或基座 轻轻取出仪器,放在三脚架上,保持一手握住仪器,一手去拧连接螺旋,最 后旋紧连接螺旋使仪器与脚架连接牢固。

 4)装好仪器之后,注意随即关闭仪器箱盖,防止灰尘和湿气进人箱内。 仪器箱上严禁坐人。

5)人不离仪器,必须有人看护,切勿将仪器靠在墙边或树上,以防跌 损。

6)在野外使用仪器时,应该撑伞,严防日晒雨淋。

7) 若发现透镜表面有灰尘或其他污物, 应先用软毛刷轻轻拂去, 再用 镜头纸擦拭,严禁用手帕、粗布或其他纸张擦拭,以免损坏镜头。观测结束 后应及时套好物镜盖。

8) 各制动螺旋勿扭过紧, 微动螺旋和脚螺旋不要旋到顶端。使用各种 螺旋都应均匀用力,以免损伤螺纹。

9)转动仪器时,应先松开制动螺旋,再平衡转动。使用微动螺旋时, 应先旋紧制动螺旋。动作要准确、轻捷,用力要均匀。

 10)使用仪器时,对仪器性能尚未了解的部件,未经指导教师许可,不 得擅自操作。

 11)仪器装箱时,要放松各制动螺旋,装人箱后先试关一次,在确认安 放稳妥后,再拧紧各制动螺旋,以免仪器在箱内晃动。受损,最后关箱上锁。

 12)测距仪、电子经纬仪、电子水准仪、全站仪、GPS 等电子测量仪器, 在野外更换电池时,应先关闭仪器的电源;装箱之前,也必须先关闭电源,

才能装箱。

13) 仪器搬站时, 对于长距离或难行地段, 应将仪器装箱, 再行搬站。 在短距离和平坦地段,先检查连接螺旋,再收拢脚架,一手握基座或支架, 一手握脚架,竖直地搬移严禁横杠仪器进行搬移。罗盘仪搬站时,应将磁针 固定,使用时再将磁针放松。装有自动归零补偿器的经纬仪搬站时,应先旋 转补偿器关闭螺旋将补偿器托起才能搬站,观测时应记住及时打开。

#### **第三部分 光学对中整平法步骤**

(1)大致水平大致对中

眼睛看着对中器, 拖动三脚架 2 个脚,使仪器大致对中,并保持"架头" 大致水平。

(2)伸缩脚架粗平

根据气泡位置,伸缩三脚架 2 个脚, 使圆水准气泡居中。

- (3)旋转三个脚螺旋精平
	- 按"左手大拇指法则"旋转三个脚螺旋,使水准管气泡居中。
	- 1)转动仪器,使水准管与 1、2 脚螺旋连线平行。
	- 2)根据气泡位置运用法则,对向旋转 1、2 脚螺旋。
	- 3)转动仪器 90°,运用法则,旋转 3 脚螺旋。
- (4)架头上移动仪器,精确对中。
- (5)脚螺旋精平。
- (6)反复(4)、(5)两步。

#### **第四部分 全站仪功能简介**

说明: 测量前, 要进行如下设置 --- 按 ▲或 t, 进入距离测量或坐标测量模 式, 再按第1页的 S/A (F3)。

- 1、棱镜常数 PRISM 的设置——一般原配棱镜设置为 0,国产棱镜设置为-30mm。 (具体见说明书)。
- 2、大气改正值 PPM 的设置——按"T-P", 分别在"TEMP."和"PRES." 栏, 输入测量时的气温、气压。(或者按照说明书中的公式计算出 PPM 值后,按 "PPM"直接输入)。
- 3、PSM、PPM 设置后, 在没有新设置前, 仪器将保存现有设置。
	- **(一)角度测量**

按 ANG 键, 进入测角模式(开机后默认的模式), 其水平角、竖直角的测 量方法与经纬仪操作方法基本相同。照准目标后,仪器即可显示水平度盘读

 $a_{\underline{0}\underline{\mathbf{A}}}$ 

A

3

数和竖直度盘读数。

**(二)距离测量**

先按⊿ 键, 进入测距模式, 瞄准棱镜后, 按 F1 (MEAS), 即可。 **(三)坐标测量** 按键步骤:

- 1、ANG 键, 进入测角模式, 瞄准后视点 A。
- 2、HSET, 输入测站 0 至后视点的坐标方位角 aa。
- 3、 <sup>1</sup>2键, 进入坐标测量模式。 P1, 进入第2页。
- 4、OCC,输入测站坐标(X<sub>0</sub>,Y<sub>0</sub>,H<sub>0</sub>)。
- 6、P1,进入第 2 页。INS**.**HT**:** 输入仪器高。
- 7、P1,进入第 2 页。R**.**HT:输入棱镜高。
- 8、瞄准待测量点 B, 按 MEAS, 得 B 点的 $(X_{\mathbf{B}}, Y_{\mathbf{B}}, H_{\mathbf{B}})$ 。

#### **(四)零星点的坐标放样(不选择文件)**

按键步骤:

1、按 MENU——讲入主菜单测量模式。

#### **点的坐标放样示意图**

 $\geq$ #

П⇔««у»Н∂

 $\zeta^A_{\texttt{xA},\texttt{YA},\texttt{HA}}$ 

- 2、按 LAYOUT——进入放样程序,再按 SKP——略过选择文件。
- 3、按 00C.PT(F1),再按 NEZ,输入测站 0 点的坐标(x<sub>0,y0</sub>,H<sub>0</sub>);并在 INS.HT 一栏,输入仪器高。
- 4、按 BACKSIGHT (F2), 再按 NE/AZ, 输入后视点 A 的坐标 (x,, y,); 若不知 A 点坐标而已知坐标方位角 a<sub>oA</sub>, 则可再按 AZ, 在 HR 项输入 a<sub>oA</sub> 的值。 瞄准 A 点,按 YES。
- 5、按 LAYOUT (F3): 输入待放样点 B 的坐标(xB,yB,Hb)及测杆单棱镜的镜高 后,按ANGLE(F1)。使用水平制动和水平微动螺旋,使显示的 dHR=0°00'00", 即找到了OB 方向, 指挥持测杆单棱镜者移动位置, 使棱镜位于OB 方向上。
- 6、按 DIST, 进行测量, 根据显示的 dHD 来指挥持棱镜者沿 0B 方向移动, 若 dHD 为正,则向 0 点方向移动;反之若 dHD 为负,则向远处移动,直至 dHD=0 时,立棱镜点即为 B 点的平面位置。其所显示的 dZ 值即为立棱镜点处的 填挖高度, 正为挖, 负为填。
- 7、按 NEXT——放样下一个点 C。

### **第五部分 数据采集**

如图 9 所示, 在控制点 B 架仪, 后视 A 点, 进行碎部点测量。

 $1#$ (1)按 MENU 进入主菜单模式,选择

R.

4

DATA COLLECT(数据采集)。

(2) 在 "SELECT A FILE"中, 用 INPUT 新建或 LIST 选择已有的数据采集 文件名(如:SJCJ(数据采集))。

(3) 在 "OCC.PT INPUT" — "OCNEZ" —NEZ 中, 用 INPUT 测站点 B 坐 标及高程(X,Y,H)。 忽略 ID 项,移动光标至"INS.HT"输入仪器高。

(4) 按 ESC 键返回第一页,在"BACKSIGHT" — "BS" — "NE/AZ" 中 输入后视点 A 的坐标(X,Y)或按"AZ"输入 B 点至 A 点的坐标方位角。 忽 略 PCODE, 移动光标至"R.HT"输入棱镜高。

(5)瞄准后视点 A,按 MEAS—可再按 NEZ(或 HD)对后视点 A 进行坐标 (或平距)测量。查看测出的 A 点坐标与已知的 A 点坐标是否相同,若仪器 显示太快,看不清测出的后视点 A 的坐标,要通过按 ESC 键返回到 MENU 主菜单第一页—"MEMORY MGR."—"SEARCH"—"MEAS. DATA"— 若文件名为 SJCJ, 则按 ENTER-"LAST DATA", 找到测出的后视点 BS<sup>#</sup> A 的坐标,其与已知的 A 点坐标间的误差较小时,方可进行下面的数据采集。

(6)按几次 ESC 键返回 MENU 第一页——再按"DATA COLLECT"—若文 件名为 SJCJ, 按 ENTER—, 按"FS/SS"—输入碎部点号 PT#: 1, 忽略 PCODE, 移动光标至"R.HT",输入棱镜高 R.HT。

(7) 瞄准碎部点 1 上的棱镜, 按 MEAS—NEZ (坐标测量方式, 若要进行偏 心测量时,可按 OFSET), 完成了点 1 的三维坐标采集任务: 点号自动加 1 变为 2,并在草图上标出点 1。

(8)若棱镜高及坐标测量方式不变时,可瞄准碎部点 2 上的棱镜,直接按 "ALL" 完成了点 2 的三维坐标采集任务。并在草图中标出点 2。测出几个 点后,要在草图上标明点间的连接关系及点所组成的地物。

(9)将测量数据文件下载至电脑(方法见 TOPCON 全站仪与电脑的数据通 讯),将其导入各种数字成图软件(如 CASS 软件、CSC 软件、AutoCAD 软

5

件等)。对照草图,在软件中进行编辑,形成数字图。

#### **第六部分 T-COM 数据通讯的主要步骤及数据文件下载**

一、T-COM 数据通讯的主要步骤

1、全站仪上设置通讯参数;

2、计算机上设置相同的通讯参数;

 3、计算机进入接收状态,全站仪发送数据;或全站仪进入接收状态,计算 机发送数据。

下面以全站仪为例介绍数据文件下载﹑上装的操作步骤。

二、数据文件下载

以全站仪 GTS-600/700/800 系列为例(仪器内数据格式应设置为 GTS-7, 本例为下载观测数据文件):

 (1)在全站仪上选择程序/标准测量/SET UP/JOB/OPEN,选定需要下载的 作业、文件名;

 (2)在全站仪上选择程序/标准测量/XFER/PORT,设置通讯参数:9600(波 特率)、NONE(奇偶位)、8(数据位)、1(停止位);

 (3)在全站仪上进入发送文件状态,选择标准测量/XFER/SEND/RAW (对 于 GTS-700/710/800, 还需要选择 COM);

 (4) 在计算机上运行 T-COM 软件,按快捷键将显示通讯参数设置,设为与 全站仪相同的通讯参数及正确的串口后,按[GO]键,进入接收等待状态;

(5)在全站仪上按[OK],计算机开始自动接收全站仪发送过来的数据。